## Git Basics

#### PV260 Software Quality

Stanislav Chren

23. 2. 2017

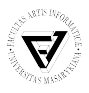

<span id="page-1-0"></span>**[Introduction](#page-1-0)** [Commands](#page-4-0) Commands [Details](#page-7-0) Details **Details Details** [Tasks](#page-15-0)

## What is Git

Git is a widely used source code management system for software development. It is a distributed revision control system with an emphasis on speed, data integrity, and support for distributed, non-linear workflows.

#### Our Use case

- $\triangleright$  Materials provided as repositories reflecting change in the code from start of refactoring / covering by tests etc. to the end of the process
- $\triangleright$  Students encouraged to use some SCM for their assignments

download from <https://git-scm.com/>

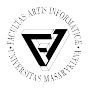

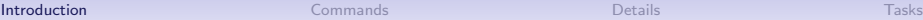

#### Basic Workflow

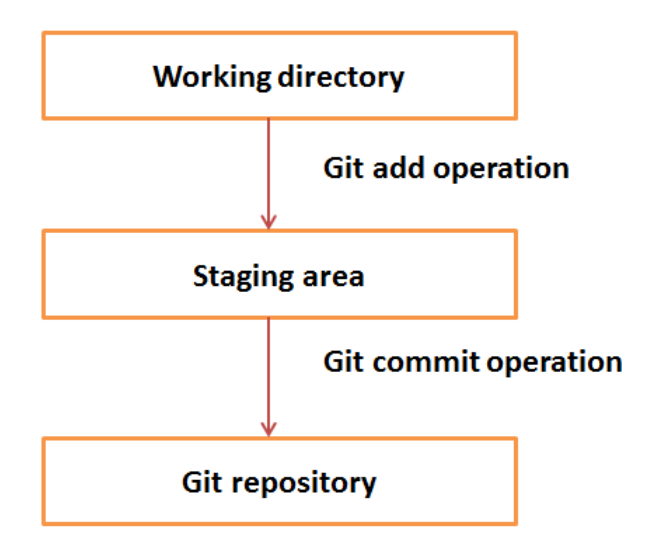

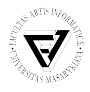

#### Git Life Cycle

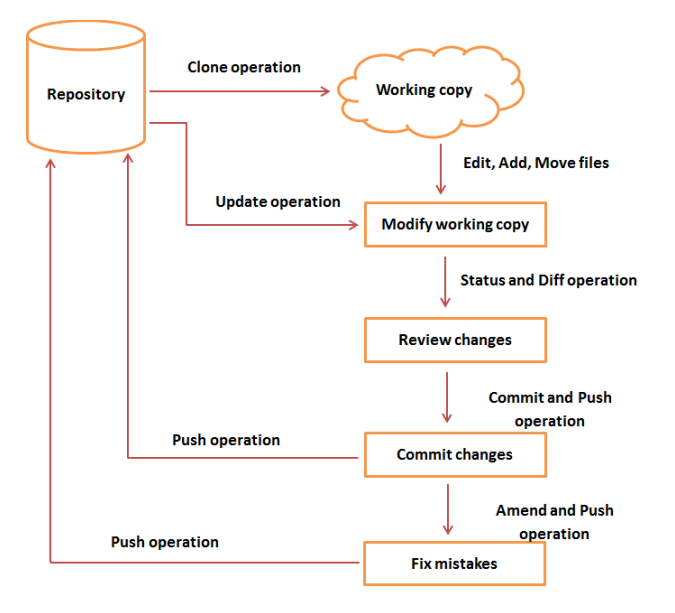

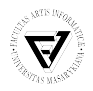

## <span id="page-4-0"></span>Basic commands 1

- $\triangleright$  Commands are written without the '-' e.g. git commit
- $\blacktriangleright$  Initial environment setup: git config --global user.name "Your Name" git config --global user.email "your@email.com"

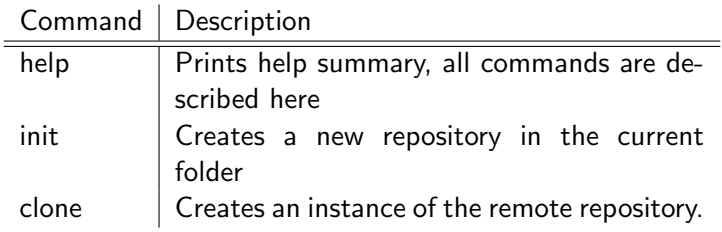

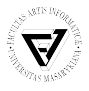

# Basic commands 2

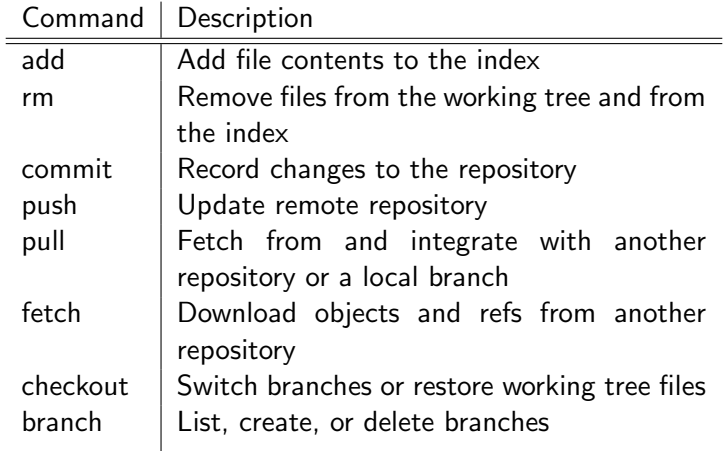

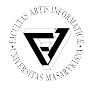

## Basic commands 3

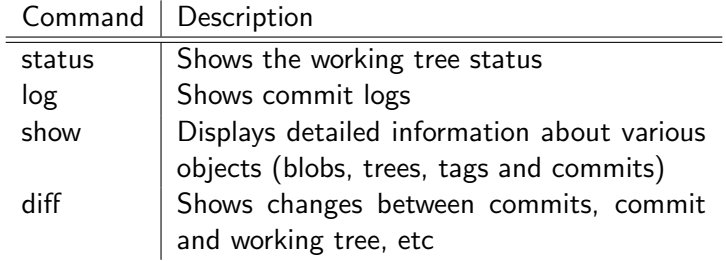

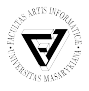

#### <span id="page-7-0"></span>Creating a Repository

- $\triangleright$  Create an empty reopsitory in the current directory
	- $\rightharpoonup$  git init
	- $\triangleright$  add  $\rightarrow$ -bare option to convert current dir into repository. The directory name should have form name.git
- $\triangleright$  Clone an existing repository into a newly created directory in the current folder.
	- ▶ git clone PATH\_TO\_REPO
	- $\triangleright$  PATH\_TO\_REPO can be path in local filesystem or URL

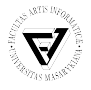

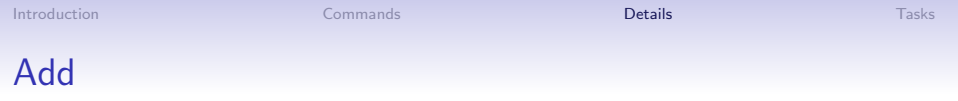

- $\triangleright$  Updates the index using the current content found in the working tree, adds files to the staging area
- ► git add OPTIONS

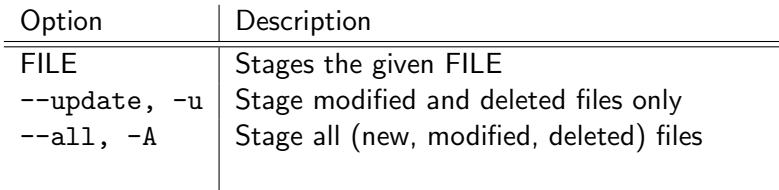

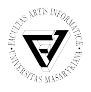

# Commit

- Stores the current contents of the index/staging area in a new commit along with a log message from the user describing the changes.
- $\triangleright$  New files need to be added by git add first
- ▶ git commit OPTIONS

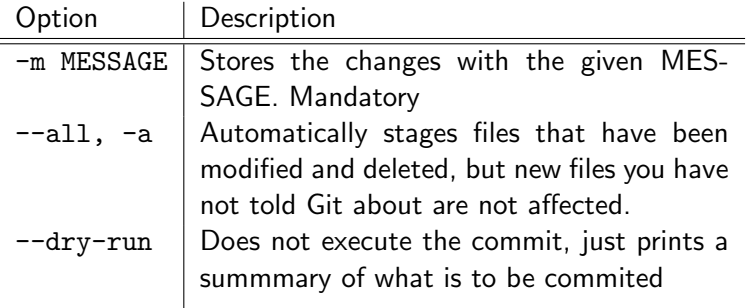

 $\triangleright$  The commited changes can be stored in remote repo by: git push

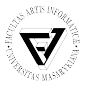

## Pull

- $\blacktriangleright$  Incorporates changes from a remote repository into the current branch.
- In its default mode, git pull is shorthand for git fetch followed by git merge FETCH HEAD

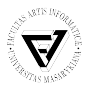

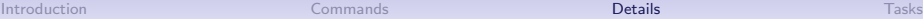

## **Status**

- $\triangleright$  Displays paths that have differences between the index file and the current HEAD commit, paths that have differences between the working tree and the index file, and paths in the working tree that are not tracked by Git (and are not ignored
- $\blacktriangleright$  The symbols beside filename represents a state of the file, e.g. ?? for untracked file, A for added, M for modified etc.
- ▶ git status OPTIONS

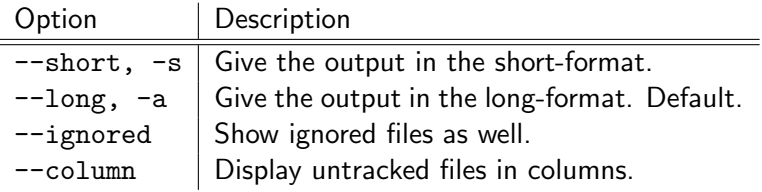

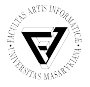

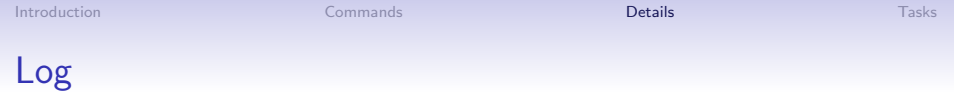

- $\blacktriangleright$  Shows the commit logs.
- $\blacktriangleright$  Each entry contains the SHA-1 checksum, the author's name and email, the date written, and the commit message.

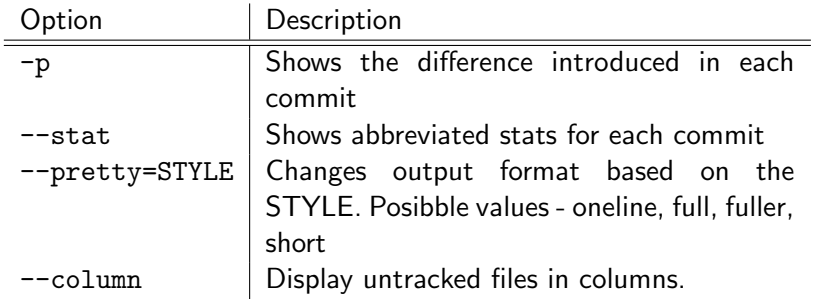

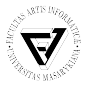

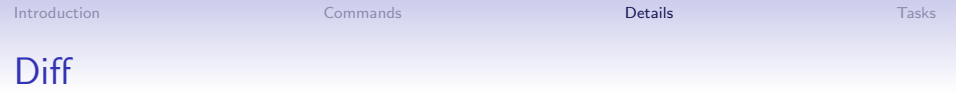

- $\triangleright$  Shows changes between the index and a tree, changes between two trees, changes between between two files on disk.
- $\triangleright$  Compare working tree and index
	- $\blacktriangleright$  git diff
- $\blacktriangleright$  Compare two revisions
	- $\blacktriangleright$  git diff REV1 REV2
- $\triangleright$  Compare two files from different revisions
	- $\blacktriangleright$  git diff REV1:file REV2:file

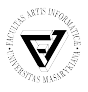

#### **Tutorials**

- ▶ <http://www.tutorialspoint.com/git/index.htm>
- ▶ <https://www.atlassian.com/git/tutorials/>
- $\triangleright$  <http://git-scm.com/docs/gittutorial>

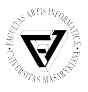

<span id="page-15-0"></span>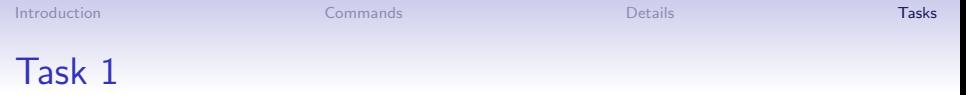

- 1. Create two new repositories, named repo1 and repo2
- 2. For the former, use git init command, for the latter use also the --bare option. What is the difference?
- 3. Create a github $^1/{\rm g}$ itlab $^2/{\rm bit}$ bucket $^3$  account (if you don't have it already)
- 4. Clone a repository PV260 from <https://github.com/stanozm/PV260.git>

<sup>1</sup><https://github.com/> 2 <https://gitlab.fi.muni.cz/> 3 <https://bitbucket.org/>

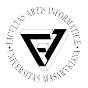

#### Task 2

- 1. What is the content of the 255471.hello file after 3rd revision?
- 2. What changes were made to the file in 2nd revision?
- 3. When was the file 255471.bye created and removed from the repo?
- 4. What was its content?

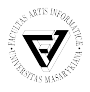

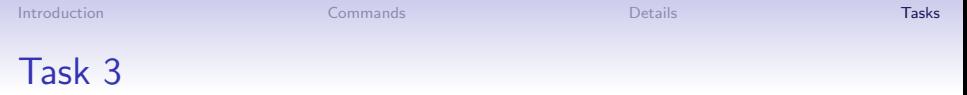

- 1. Create two files with names YOUR UCO.hello and YOUR\_UCO.bye
- 2. Tell the repository to start tracking the new files
- 3. Push them to the remote repository
- 4. Edit the .hello file so that it contains your name and year of your studies.
- 5. Commit and push the changes.
- 6. Delete the .bye file so that it is no longer tracked.

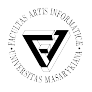